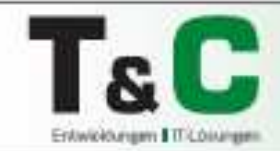

# **Usermanual PANORAMA Handheldcontroller**

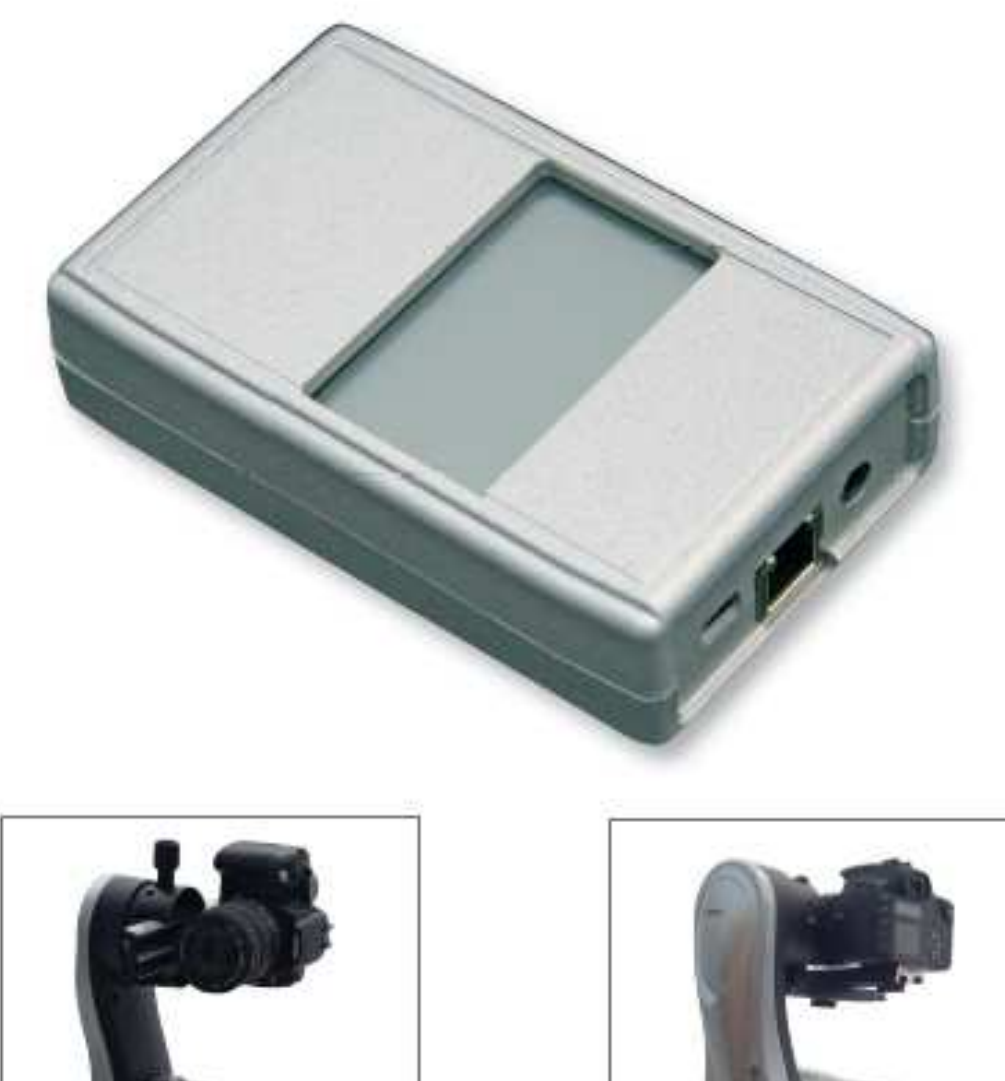

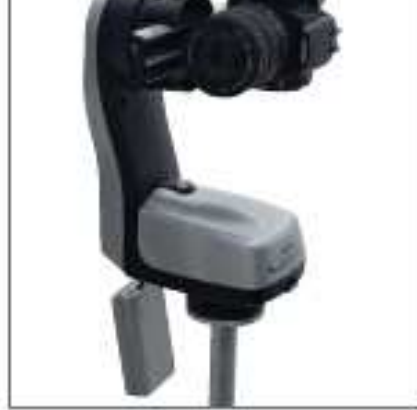

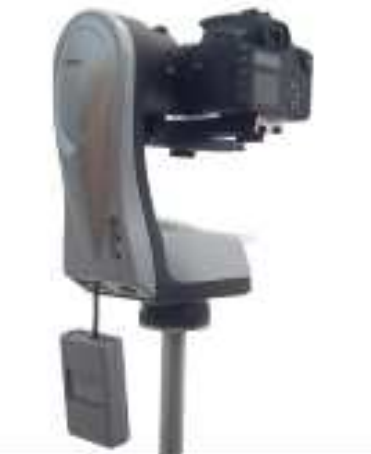

# www.typeandcolour.de

# **Table of contents**

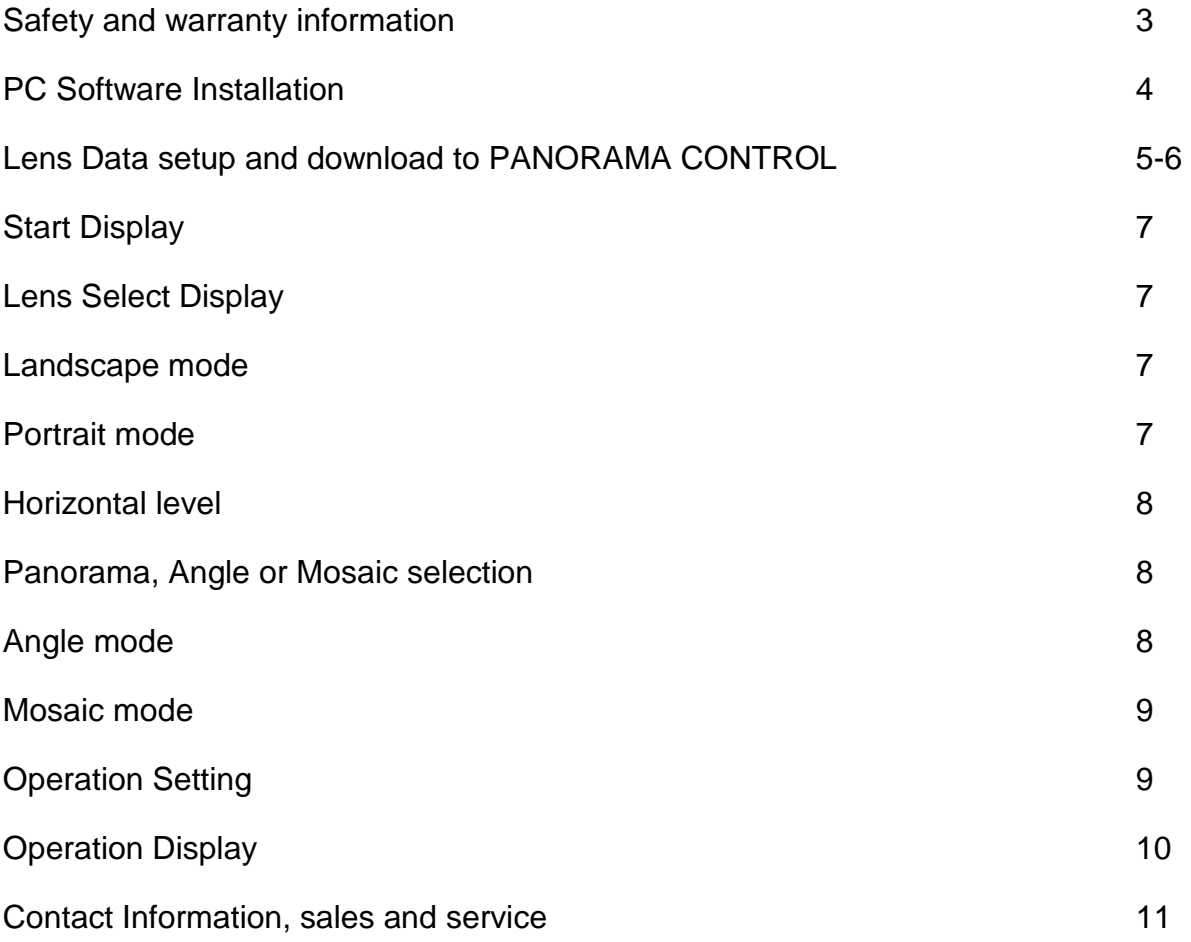

### **Safety and warranty information**

- This user instruction is intended to make you familiar with the function of the product.
- There is two years warranty in case there is a defect during correct use of the product.
- Please use the product only as intended. Other use may cause damage of the product or its environment.
- Do not change or modify anything on the product. This can influence the product safety.
- Do not open the product or perform unauthorized repair!
- Handle the product with care. There is the risk of damage by impact, hit or drop from low height.
- Keep the product away from humidity and extreme heat.
- Do not soak the product into water or other liquids.

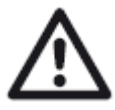

**Caution: There will be accepted no liability for secondary damage. Technical changes or errors excepted!** 

#### **Important instructions for disposal**

Do not dispose this electric product into the domestic waste. As end user you are committed to return the product to public collection points at your community. Further details about the location of the collection points and eventually costs by pick-up service you will gather at your local community.

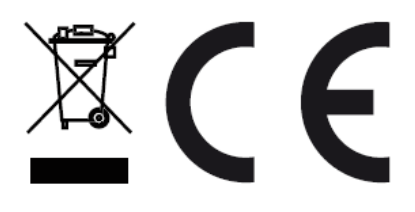

### **PC Software Installation**

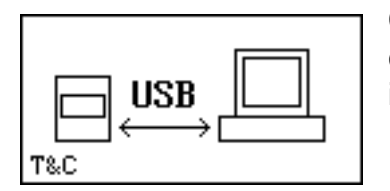

Connect the PANORAMA CONTROL to PC by USB mini B connector cable, the display must show USB. The display is not illuminated when only connected to USB.

If the Operating System tells new Hardware found, the driver must be installed.

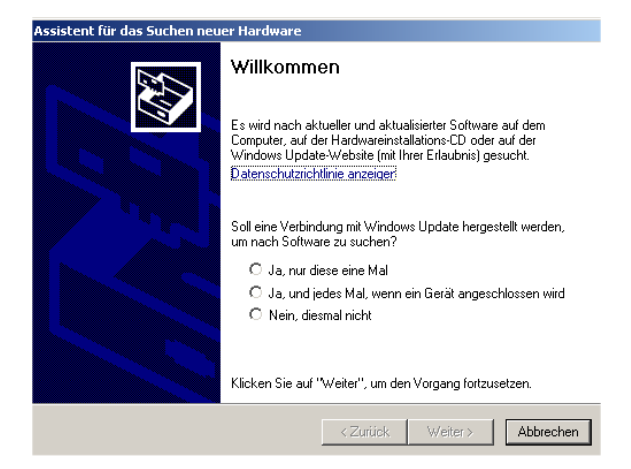

Answer the question for searching with no

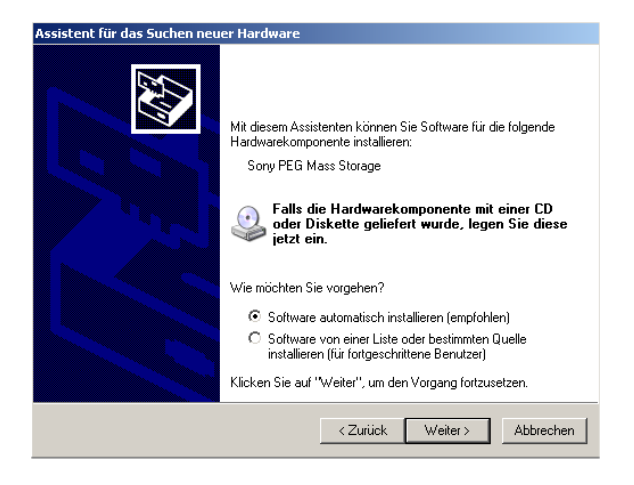

Answer the question with software automatically install

After the driver installation can the software "Panorama\_Ext.exe" and "Panorama\_Prog.exe" be installed. Install by the appropriate "Setup.exe".

!!!!!! .Net 4.0 or higher from Microsoft must be installed on the PC in local language before Panorama.exe can be installed. If it is not installed, there will be an error message. It can be downloaded for free from Microsoft and be installed !!!!!!

#### **Lens Data setup and download to PANORAMA CONTROL**

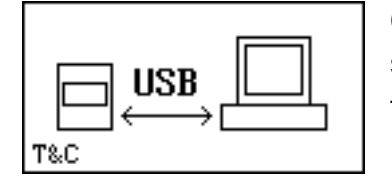

Connect PANORAMA CONTROL ( if everything is o.k., the USB start display must show up )S )Start the program Panorama Panorama\_Ext.exe at the PC.

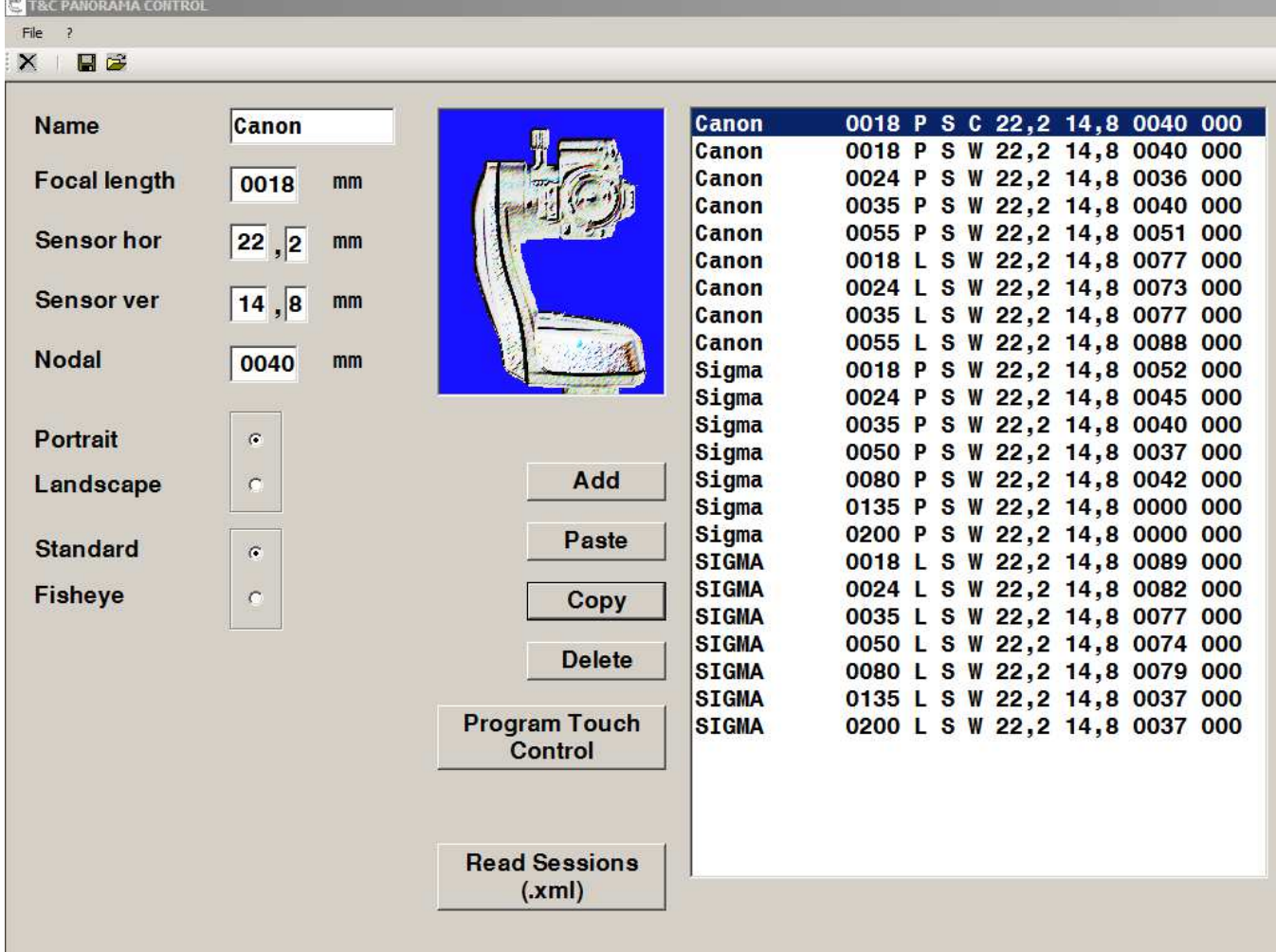

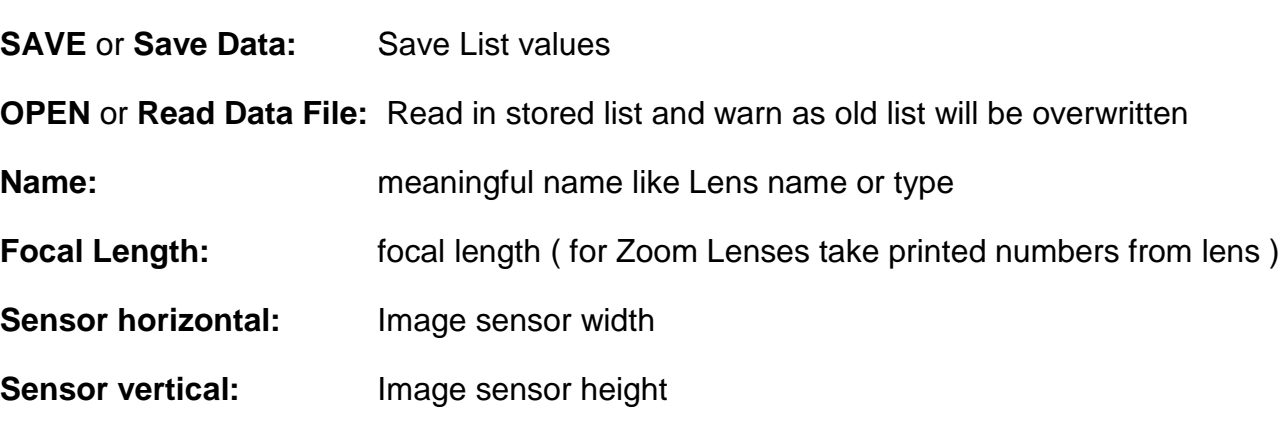

**Nodal:** Nodal point distance ( define for each lens and each focal length for Zoom lenses you want use. Search internet for instructions ) The Nodal point distance is not used for calculations, it will be shown at the PANORAMA CONTROL display, to setup the Camera fixture in the field.

#### **Select Portrait or Landscape**

**Select Standard lens or Fisheye:** At fisheye will be a box opened, where the "Angle diagonal" must be inserted ( $0^{\circ}$  < > 360°)

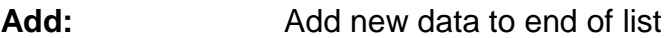

**Paste: Insert new data into list at cursor position** 

**Copy:** Read data line back from list into sheet at cursor position

**Delete:** Delete data line at cursor position

**Program Touch Control:** Program data into PANORAMA CONTROL memory

**! Very importand: Store the Lensdata on the PC by the save command before you switch off the PC, or you have to type them the next time again !** 

**Read Sessions:** Read position data of pictures from PANORAMA CONTROL and make XML files which can be used by the AUTOPANO stitcher to position pictures

#### **Purpose of the Program:**

Lens data input and editing on a PC and programming them into the PANORAMA CONTROL by USB interface. Storing the settings and retrieving the settings by PC. 50 datasets can be stored into the PANORAMA CONTROL

Make picture position XML files for AUTOPANO stitcher

## **Start Display**

PANORAMA **CONTROL** T&C1.0

Connect the PANORAMA CONTROL to the Orion Head. Switch on the Orion Head. The start display will be on for 5 seconds and show the Software Version (e.g. 1.0)

# **Lens Select Display**

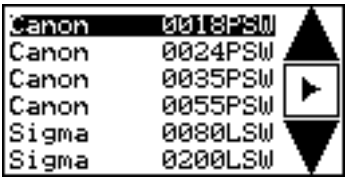

The lens select display will show up automatically. The lens setting can be selected by up and down keys. If the selection is finished, go ahead with the right arrow key.

Meaning of the display: e.g. 1. Line: name (**Canon**), focal length (**0018**), portrait(**P**) or landscape (L), standard(**S**) or fisheye (F), camera trigger mode (**W**)-wire

### **Landscape mode**

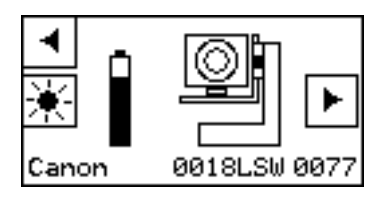

Is the setting landscape, the camera must be mounted like the display shows up. In the bottom text is the setting repeated plus the nodal point distance as the last 4 digits, which must be used for the mounting. At day light, the back illumination can be switched off. The battery symbol has 4 levels. 1 level means 1500 possible movements for Li-ion rechargeable batteries and 750 for standard AA batteries. The battery monitor will not work for NIMH rechargeable batteries. NIMH are not recommendable, as the speed is due to the low voltage very slow. Go ahead with the right arrow key to the "Horizontal Level Display" or go back to the "Lens Select Display" by the left arrow key. The short head movement is used to measure the remaining battery power under operation.

#### **Portrait mode**

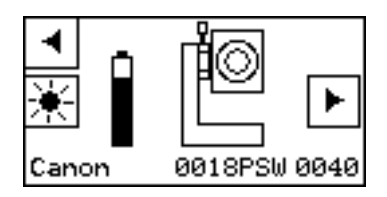

Is the setting portrait, the camera must be mounted like the display shows up. All other points are like in the landscape mode.

#### **Horizontal level**

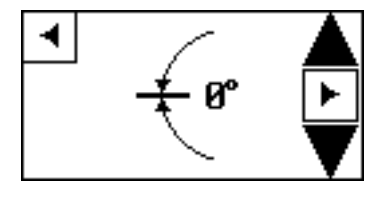

The head must be brought into horizontal position by the up or down arrow key or by hand, as the head has no basic position sensor. After setting go ahead by the right arrow key to the "Operation" Selection Display" or back by the left arrow key to the "Lens Select D Display" .

#### **Panorama, Angle or Mosaic selection**

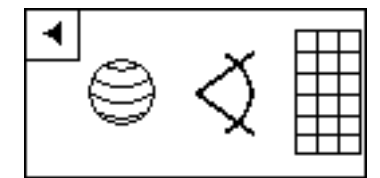

Select Panorama mode or Angle mode or Mosaic mode by pushing the symbol on the display or go back to the "Lens Select Display" by the left arrow key. In Panorama mode it changes direct to the "Operation S Setting Display" as no additional input is needed.

#### **Angle mode**

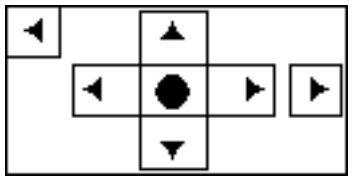

Move the head by the 4 arrow keys into the middle position of the panorama. Go ahead to the " "Angle Setting Display" by the right panorama. Go ahead to the "Angle Setting Display" by the right<br>arrow key or back to the "Panorama, Angle, Mosaic Selection" display by the left arrow key.

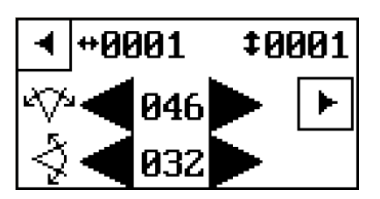

Select by the horizontal keys the horizontal panorama angle and by the vertical keys the vertical panorama angle. The display shows at first the minimum angles for the selected lens and camera. At top left is the number of columns and at top right the number of lines shown. Go ahead to the "Operation Setting Display" by the right shown. Go ahead to the "Operation Setting Display" by the right<br>arrow key or go back to the "Middle Position Display" by the left arrow key.

#### **Mosaic mode**

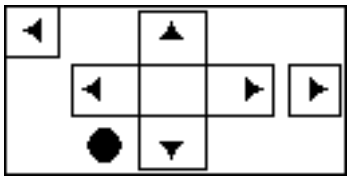

Move the head by the 4 arrow keys into the low and left position were the mosaic should start. Go ahead to the "Right Top Position Setting Display" by the right arrow key or back to the "Panorama, Angle, Mosaic Selection" display by the left arrow key.

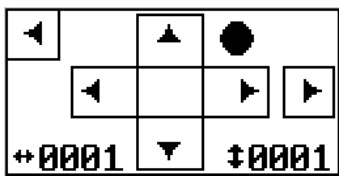

M Move the head by the 4 arrow keys into the high and right position were the mosaic should end. Go ahead to the "Operation setting Display" by the right arrow key or back to the "Left and Low Position Display" in mosaic mode. Low left is the number of rows right the number of lines shown. ove the head by the 4 arrow keys into the high and right positio<br>ere the mosaic should end. Go ahead to the "Operation setting<br>isplay" by the right arrow key or back to the "Left and Low Positi<br>isplay" in mosaic mode. Low

## **Operation Setting Display**

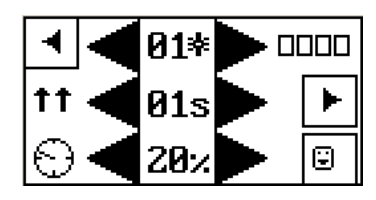

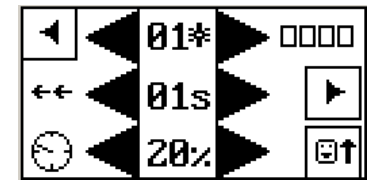

Select by the top arrows the number of camera triggers in each position (Bracketing). Set by the middle arrows the waiting time after the camera trigger start. This time needs the camera for exposure and operation. The time can be set from 0 to 99 seconds. Above 99 99 and below 00 seconds is "MMs" shown, this means that the camera trigger must be done manually for each picture by pressing the right top key on the "Operation Display". At "MMs" can the user adjust the camera for each picture. After "MMs" follows "MRs" and "MSs". These 2 commands synchronize the Handheld Controller to the 2nd curtain of the camera.

The waiting time for the camera is even at illumination time automatic and bracketing a minimum and no exposure will be missed missed. "MRs" stops in addition at each new row, to allow to readjust the lens. A flash shoe adapter and interface cable, which can be bought at T&C, is necessary. . "MRs" stops in addition at each new row, to allow to<br>it the lens. A flash shoe adapter and interface cable, which<br>bought at T&C, is necessary.<br>the lower arrows the overlapping for the pictures. With the

Set by the lower arrows the overlapping for the pictures. With the low right key you switch on and off mirror look up before imaging. Arrow means "On" and no arrow "Off"

By the double arrow key can the direction of imaging be selcted.

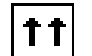

Horizontally from bottom to top.

Horizontally from top to bottom. This funktion is blocked at fisheye.

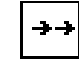

Vertically from left to right. This funktion is blocked at fisheye and sphere mode.

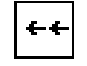

Vertically from right to left. This funktion is blocked at fisheye and sphere mode.

Go to the "Operation Display" by the right arrow key, or go back to the previous Display by the left arrow key.

#### **Operation Display**

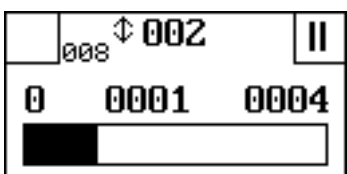

The "Operation Display" shows on the top the number of picture rows ( e.g.002 ) and above the bar the finished number of pictures and total number of pictures. The information XXX shows (e.g.008) the session number which will be used by saving the XML data.

The II key stops operation and changes to the "Stop Display".

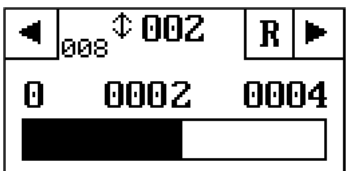

At the "Stop Display" can the operation be continued by pressing the right arrow key or completely stopped by the left arrow key, which moves the control back to the "Operation Setting Display". By the R key can the pictures be repeated at the preliminary position.

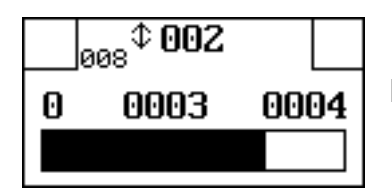

During the illumination is the II sign not shown, as its function is blocked.

### **Contact information, sales and service**

### **Sales**

Type & Colour Ltd. Hansaallee 321 40549 Düsseldorf **Germany** Phone: 0049 (0)211 5009713 Email: info@typeandcolour.de

Web: http:/www.typeandcolour.de

# **Service + Software Update**

Email: typeandcolourservice@googlemail.com